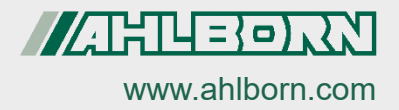

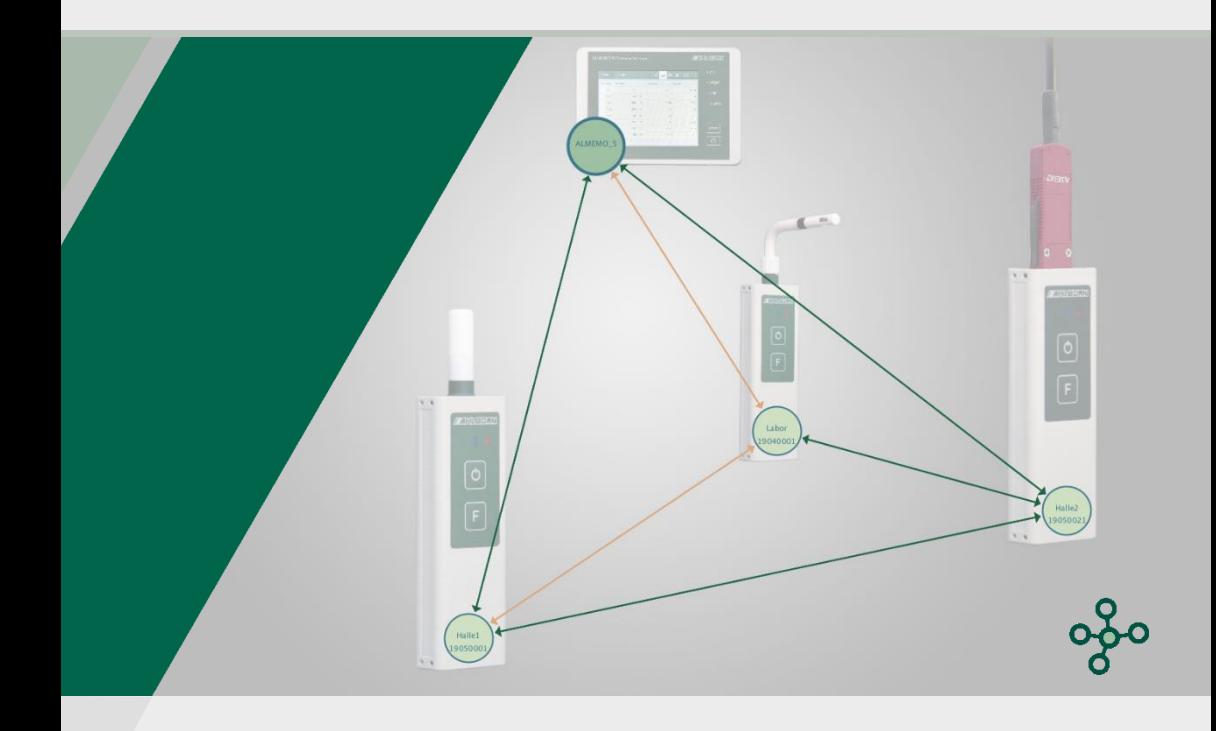

# **Bedienungsanleitung**

# **ALMEMO® 470 MeshViewer**

**Software zur Beobachtung der Funkverbindung zwischen ALMEMO® 470 Wireless Datalogger und Wireless ALMEMO® Sensor und Wireless ALMEMO® Interface**

Deutsch V1.3 17.09.2020

## <span id="page-1-0"></span>1 Inhaltsverzeichnis

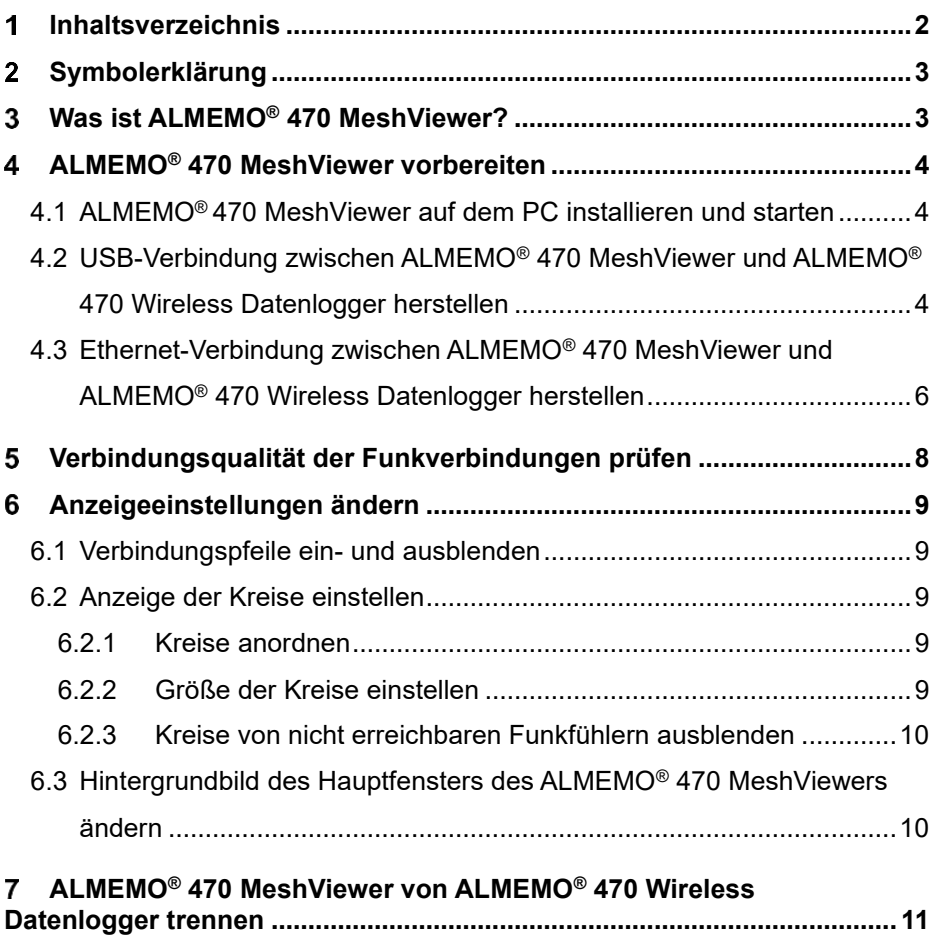

## <span id="page-2-0"></span>2 Symbolerklärung

- ! Voraussetzung
- → Aufforderung
- ← Hinweis
- ➢ Resultat
- Zurück Text, der in einer Software angezeigt wird

## <span id="page-2-1"></span>Was ist ALMEMO® 470 MeshViewer?

Der ALMEMO® MeshViewer zeigt die Funkverbindung zwischen dem ALMEMO® 470 Wireless Datenlogger und ALMEMO® Funkfühlern (Wireless ALMEMO® Sensoren und Wireless ALMEMO® Interfaces) an. Diese Darstellung der Funkverbindung kann zum Positionieren der Funkfühler in Räumen und Gebäuden sowie im Freien mit bestmöglicher Funkverbindung oder zum Überwachen der Verbindungsqualität genutzt werden.

### <span id="page-3-0"></span>ALMEMO® 470 MeshViewer vorbereiten

- <span id="page-3-1"></span>4.1 ALMEMO® 470 MeshViewer auf dem PC installieren und starten
	- $\degree$  Diese Installationsanleitung gilt für alle Windows-Versionen ab Windows 7.
		- 1. Laden Sie die Software ALMEMO® 470 MeshViewer unter folgendem Link auf Ihren PC:

[https://www.ahlborn.com/de\\_DE/service/downloads/software](https://www.ahlborn.com/de_DE/service/downloads/software)

- 2. Entzippen Sie den Dateiordner.
- 3. Öffnen Sie den Dateiordner.
- 4. Klicken Sie doppelt auf die Datei mit dem Dateinamen ALMEMO® 470 MeshViewer vX.X.exe.
- ➢ Es öffnen sich zwei Softwarefenster der Software ALMEMO® 470 MeshViewer.

#### <span id="page-3-2"></span>4.2 USB-Verbindung zwischen ALMEMO® 470 MeshViewer und ALMEMO® 470 Wireless Datenlogger herstellen

- ! Die Software ALMEMO® 470 MeshViewer muss gestartet sein.
- ! Der ALMEMO<sup>®</sup> 470 Wireless Datenlogger darf nicht mit der Software ALMEMO® Control oder mit der Software AMR WinControl verbunden sein.
- 1. Schalten Sie den ALMEMO® 470 Wireless Datenlogger ein.
- 2. Stellen Sie am Datenlogger den Betriebsmodus "... mit Netzwerküberwachung" ein (siehe Bedienungsanleitung ALMEMO® 470 Wireless Datenlogger, Kapitel Datenlogger einstellen, Unterkapitel Betriebsmodus einstellen).
- $\heartsuit$  Der Modus "... mit Netzüberwachung muss nach jedem Aus- und wieder Einschalten des Datenloggers neu eingestellt werden, wenn die Software ALMEMO® 470 MeshViewer verbunden werden soll.
	- 3. Verbinden Sie den Datenlogger über ein USB-Datenkabel mit dem PC (siehe Bedienungsanleitung ALMEMO® 470 Datenlogger, Kapitel Datenlogger mit einem PC verbinden).
	- 4. Starten Sie die Software ALMEMO® 470 MeshViewer.
	- 5. Klicken Sie im Softwarefenster SETTINGS auf das Drop-Down-Menü neben Connection Type.
	- 5. Klicken Sie im Drop-Down-Menü auf USB (COM).
	- 6. Klicken Sie in der Zeile COM auf das Drop-Down-Menü mit der COM-Port-Auswahl.
	- 7. Verbinden Sie den Datenlogger über ein USB-Datenkabel mit dem PC (siehe Bedienungsanleitung ALMEMO® 470 Datenlogger, Kapitel Datenlogger mit PC verbinden, Unterkapitel USB-Verbindung herstellen).
	- 8. Klicken Sie auf die gewünschte COM-Port-Nummer, über die der Datenlogger verbunden ist (zur Ermittlung der COM-Port-Nummer siehe Bedienungsanleitung ALMEMO® 470 Datenlogger, Kapitel Datenlogger mit einem PC verbinden, Unterkapitel USB-Verbindung herstellen, Abschnitt Ermitteln der COM-Port-Nummer).
	- 9. Klicken Sie auf das Drop-Down-Menü mit der Baudraten-Auswahl.
	- 10. Klicken Sie auf die Baudrate, die im Datenlogger eingestellt ist (die Baudrate wird im Datenlogger im Menü Einstellungen>Geräteeinstellungen>Kommunikation angezeigt).
	- 11. Klicken Sie auf Connect.
	- ➢ Im Hauptfenster des ALMEMO® 470 MeshViewers wird statt DISCONNECTED jetzt CONNECTED angezeigt.
	- ➢ Der Datenlogger wird durch einen größeren Kreis dargestellt. Die verbundenen Funkfühler werden durch kleinere Kreise dargestellt.
	- ➢ Wenn ein Funkfühler, der bereits in der Software ALMEMO® 470 MeshViewer als verbunden angezeigt wurde, nicht mehr erreichbar ist, wird er als grauer Kreis angezeigt.
- 4 ALMEMO® 470 MeshViewer vorbereiten
	- ➢ Funkfühler mit aktiviertem Sleepmode werden durch gestrichelte Kreise dargestellt.
	- ➢ Die Funkverbindungen zwischen dem Datenlogger und den Funkfühlern werden durch Pfeile dargestellt.

#### **Legende der im MeshViewer angezeigten Symbole**

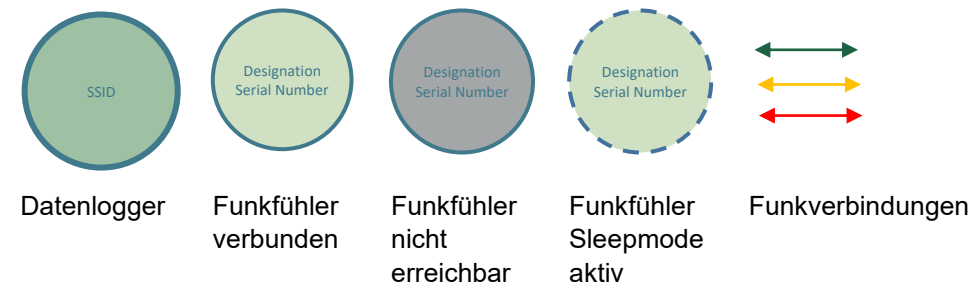

- <span id="page-5-0"></span>4.3 Ethernet-Verbindung zwischen ALMEMO® 470 MeshViewer und ALMEMO® 470 Wireless Datenlogger herstellen
	- ! Die Software ALMEMO® 470 MeshViewer muss gestartet sein.
	- ! Der ALMEMO® 470 Wireless Datenlogger darf nicht mit der Software ALMEMO® Control oder mit der Software AMR WinControl verbunden sein.
	- 1. Schalten Sie den ALMEMO® 470 Wireless Datenlogger ein.
	- 2. Stellen Sie am Datenlogger den Betriebsmodus "... mit Netzwerküberwachung" ein (siehe Bedienungsanleitung ALMEMO® 470 Datenlogger, Kapitel Datenlogger einstellen, Unterkapitel Betriebsmodus einstellen).
	- $\heartsuit$  Der Modus "... mit Netzüberwachung muss nach jedem Aus- und wieder Einschalten des Datenloggers neu eingestellt werden, wenn die Software ALMEMO® 470 MeshViewer verbunden werden soll.
		- 3. Verbinden Sie den Datenlogger über ein Ethernet-Datenkabel oder über ein Ethernet-Netzwerk mit dem PC (siehe Bedienungsanleitung ALMEMO® 470 Datenlogger, Kapitel Datenlogger mit einem PC verbinden).
- 4. Klicken Sie im Softwarefenster SETTINGS auf das Drop-Down-Menü neben Connection Type.
- 5. Klicken Sie im Drop-Down-Menü auf TCP/IP.
- 6. Klicken Sie auf das Feld IP.
- 7. Geben Sie die IP-Adresse des Datenloggers ein (die IP-Adresse wird im Datenlogger im Menü Einstellungen>Geräteeinstellungen>Kommunikation angezeigt).
- 8. Klicken Sie auf Connect.
- ➢ Im Hauptfenster des ALMEMO® 470 MeshViewers wird statt DISCONNECTED jetzt CONNECTED angezeigt.
- ➢ Der Datenlogger wird durch einen größeren Kreis dargestellt. Die verbundenen Funkfühler werden durch kleinere Kreise dargestellt.
- ➢ Wenn ein Funkfühler, der bereits in der Software ALMEMO® 470 MeshViewer als verbunden angezeigt wurde, nicht mehr erreichbar ist, wird er als grauer Kreis angezeigt.
- ➢ Funkfühler mit aktiviertem Sleepmode werden durch gestrichelte Kreise dargestellt.
- ➢ Die Funkverbindungen zwischen dem Datenlogger und den Funkfühlern werden durch Pfeile dargestellt.

#### **Legende der im MeshViewer angezeigten Symbole**

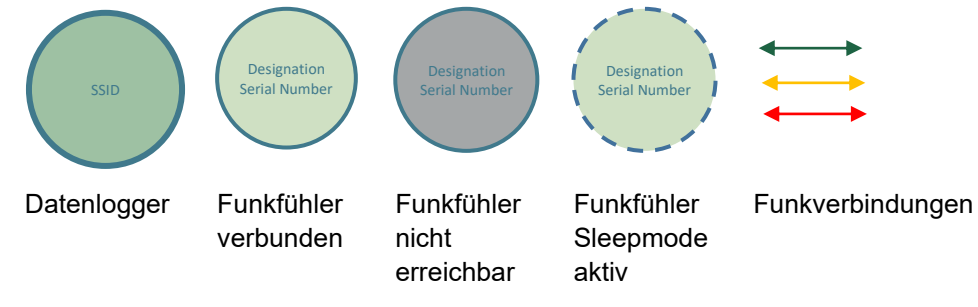

### <span id="page-7-0"></span>Verbindungsqualität der Funkverbindungen prüfen

- ! Der Datenlogger und der/die Funkfühler müssen eingeschaltet sein.
- ! Der Datenlogger muss mit dem/den Funkfühler/n verbunden sein.
- ! Der Datenlogger muss mit der Software ALMEMO® 470 MeshViewer verbunden sein.
- ➢ Sobald der Datenlogger mit dem ALMEMO® 470 MeshViewer verbunden ist, werden der Datenlogger und die Funkfühler durch Kreise dargestellt. Die Verbindungen zwischen dem Datenlogger und den Funkfühlern werden durch Pfeile dargestellt. Die Farbe der Pfeile richtet sich nach der Verbindungsqualität. Ein grüner Pfeil stellt eine Funkverbindung mit einer hohen Verbindungsqualität dar, ein oranger Pfeil stellt eine Funkverbindung mit mittelhoher Verbindungsqualität dar und ein roter Pfeil stellt eine Funkverbindung mit niedriger Verbindungsqualität dar.
- $\mathbb{C}$  Die Funkfühler lassen sich anhand der Seriennummern und der Bezeichnung (falls im Funkfühler gespeichert) unterscheiden. Im Kreis des Datenloggers wird dessen Funknetz-SSID angezeigt.
- $\heartsuit$  Wenn ein Funkfühler, der bereits in der Software ALMEMO® 470 MeshViewer als verbunden angezeigt wurde, nicht mehr erreichbar ist, wird er als grauer Kreis angezeigt.
- Ändern Sie bei schwachen Funkverbindungen (rote Pfeile) die Position des Datenloggers oder der Funkfühler. Jeder ALMEMO® Funkfühler kann auch als Repeater Messdaten von anderen ALMEMO® Funkfühlern weiterleiten, falls die Reichweite mit dem weiter entfernten ALMEMO® Funkfühler überschritten wurde. In Funkfühlern, deren Sleepmode aktiviert wurde, ist die Repeater-Funktion deaktiviert.
- $\mathbb{C}$ Die Verbindungsqualität der Funkverbindungen kann sich nach einiger Zeit ändern. Prüfen Sie die Funkverbindungen bei Bedarf erneut.

## <span id="page-8-0"></span>Anzeigeeinstellungen ändern

### <span id="page-8-1"></span>6.1 Verbindungspfeile ein- und ausblenden

Für die Übersichtlichkeit bei einer hohen Anzahl an Funkverbindungen können bestimmte Pfeile ausgeblendet werden. Die Ausblendung kann nach Verbindungsqualität geordnet erfolgen.

- → Klicken Sie im Softwarefenster SETTINGS im Abschnitt Show Link Quality auf die Checkbox der Verbindungsqualität, deren Pfeile Sie aus- bzw. einblenden möchten.
- $\sigma$  Wenn alle Checkboxen deaktiviert sind, werden keine Verbindungspfeile angezeigt.

### <span id="page-8-2"></span>6.2 Anzeige der Kreise einstellen

#### <span id="page-8-3"></span>**6.2.1Kreise anordnen**

Der Datenlogger und die verbundenen Funkfühler werden im Hauptfenster des ALMEMO® 470 MeshViewers durch Kreise dargestellt, die zufällig positioniert werden. Sie können die Kreise beliebig im Softwarefenster verschieben.

- → Klicken Sie im Hauptfenster des ALMEMO® 470 MeshViewers mit der linken Maustaste auf einen Kreis. Ziehen Sie den Kreis auf die gewünschte Position im Hauptfenster des ALMEMO® 470 MeshViewers, an der Sie den Kreis positionieren möchten. Lassen Sie den Kreis an der gewünschten Position los.
- $\heartsuit$  Die Funkfühler lassen sich anhand der Seriennummern unterscheiden.

#### <span id="page-8-4"></span>**6.2.2Größe der Kreise einstellen**

- $\rightarrow$  Klicken Sie auf den Schieberegler in der Zeile Mesh Node Size und ziehen Sie ihn nach links bzw. rechts.
- ➢ Die Größe aller Kreise, die den Datenlogger und die verbundenen Funkfühler darstellen, vergrößern bzw. verkleinern sich gleichmäßig.

#### <span id="page-9-0"></span>**6.2.3Kreise von nicht erreichbaren Funkfühlern ausblenden**

- $\heartsuit$  Wenn ein Funkfühler, der bereits in der Software ALMEMO® 470 MeshViewer angezeigt wird, nicht erreichbar ist, wird er als grauer Kreis angezeigt.
- $\rightarrow$  Klicken Sie auf den Button Remove Inactive Nodes
- ➢ Die Kreise der Funkfühler, die nicht mehr mit dem Datenlogger verbunden sind, werden nicht mehr angezeigt, bis sie wieder mit dem Datenlogger verbunden sind.

#### <span id="page-9-1"></span>6.3 Hintergrundbild des Hauptfensters des ALMEMO® 470 MeshViewers ändern

- 1. Klicken Sie im Softwarefenster SETTINGS in der Zeile Floor Map auf das Vorschaufeld DROP IMAGE HERE.
- $\heartsuit$  Als Hintergrund im Hauptfenster des ALMEMO® 470 MeshViewers können Sie ein frei wählbares Bild einfügen, beispielsweise einen Raum- oder Gebäudeplan.
- 2. Wählen Sie eine Bilddatei, die auf Ihrem PC gespeichert ist.
- $\heartsuit$  Die Bilddatei muss im Dateiformat .png. .jpg oder .gif gespeichert sein.
- $\degree$  Sie können die Bilddatei auch per Drag & Drop in das Vorschaufeld einfügen.
- ➢ Das Bild wird im Vorschaufeld angezeigt.
- 3. Schließen Sie die Software ALMEMO® 470 MeshViewer und öffnen Sie sie erneut.
- ➢ Die Softwarefenstergröße des Hauptfenster des ALMEMO® 470 MeshViewers passt sich der Pixelanzahl der Bilddatei, die als Hintergrund gewählt wurde, an. Die Software ALMEMO® 470 MeshViewer öffnet sich mit einer neuen Fenstergröße.
- ➢ Das Hintergrundbild wird sichtbar, sobald der Datenlogger mit der Software ALMEMO ® 470 MeshViewer verbunden ist (siehe Kapitel 4 ALMEMO® 470 MeshViewer vorbereiten).
- 7 ALMEMO® 470 MeshViewer von ALMEMO® 470 Wireless Datenlogger trennen
	- → Verändern Sie bei Bedarf die Transparenz des Hintergrundbildes, indem Sie den Schieberegler in der Zeile Transparency anklicken und nach links bzw. rechts ziehen. Je höher die Transparenz eingestellt ist, desto schwächer ist die Deckkraft des Hintergrundbildes.
- $\heartsuit$  Wenn Sie kein Hintergrundbild mehr in der Software ALMEMO<sup>®</sup> 470 MeshViewer anzeigen möchten, klicken Sie auf das Kreuz X im Vorschaufeld. Das Vorschaufeld ist dann leer. Schließen und öffnen Sie die Software ALMEMO® 470 MeshViewer erneut. Das Hauptfenster des ALMEMO® 470 MeshViewers wird ohne Hintergrundbild angezeigt.

### <span id="page-10-0"></span>ALMEMO® 470 MeshViewer von ALMEMO® 470 Wireless Datenlogger trennen

- $\rightarrow$  Trennen Sie die Verbindung zwischen der Software ALMEMO® MeshViewer und dem Datenlogger, indem Sie auf den Button Disconnect klicken.
- $\heartsuit$  Wenn Sie den Datenlogger ausschalten und wieder einschalten und erneut den Datenlogger mit der Software MeshViewer verbinden möchten, müssen Sie erneut den Betriebsmodus "... mit Netzüberwachung" am Datenlogger einstellen.

Trotz großer Sorgfalt sind fehlerhafte Angaben nicht auszuschließen. Technische Änderungen vorbehalten.

Diese und weitere Bedienungsanleitungen sowie das ALMEMO® Handbuch finden Sie auf **www.ahlborn.com** im Bereich SERVICE unter DOWNLOADS.

© Ahlborn Mess- und Regelungstechnik GmbH 2020

All rights reserved.

Ahlborn Mess- und Regelungstechnik GmbH, Eichenfeldstraße 1-3, D-83607 Holzkirchen, Tel. +49(0)8024/3007-0, Fax +49(0)8024/30071-0 Internet: http://www.ahlborn.com, E-mail: amr@ahlborn.com

> BITTE ZUM SPÄTEREN NACHSCHLAGEN AUFBEWAHREN